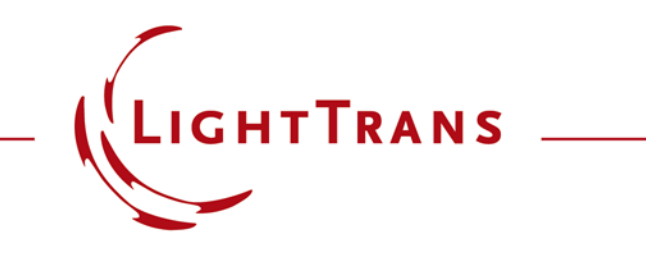

## **Abstract**

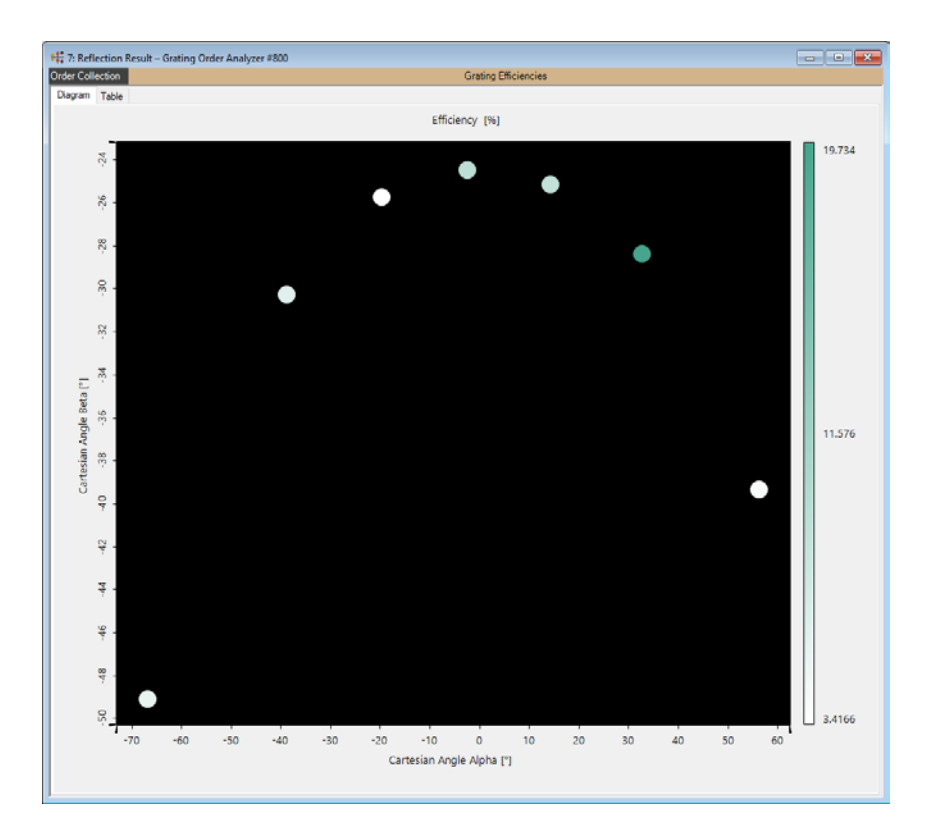

The analysis of the diffraction efficiencies of gratings is the typical modeling task with gratings. The efficiencies follow from the Rayleigh coefficients. Both quantities are given for each of the diffraction orders of a grating. VirtualLab Fusion enables the calculation of efficiencies and Rayleigh coefficients by the fully vectorial Fourier modal method (FMM). This is done by the Grating Order Analyzer, which can display the efficiencies and Rayleigh coefficients of the distinct orders in various ways.

## **Discrete Orders Generated by a Grating**

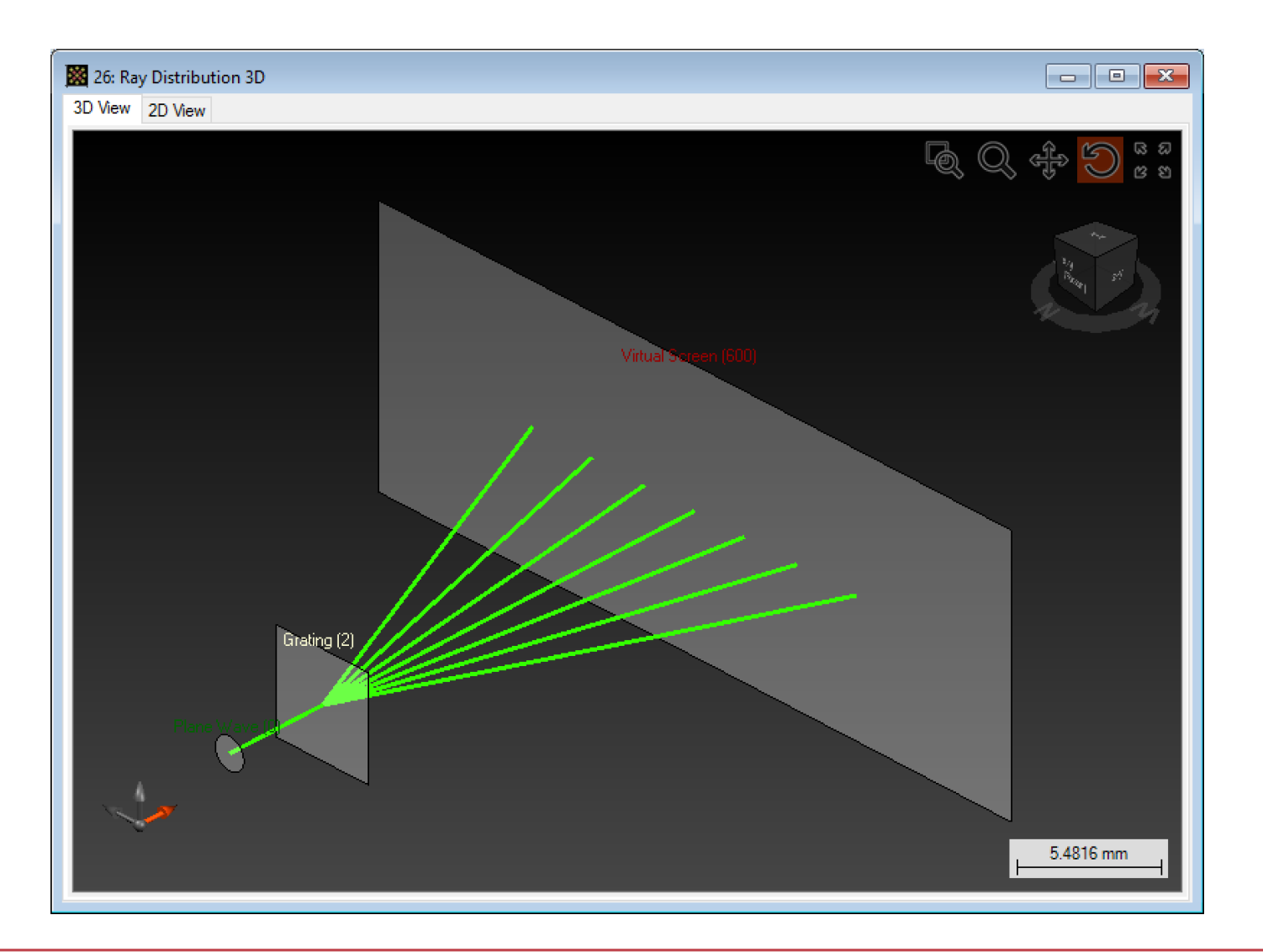

# **Grating Orders**

- When a grating is illuminated with a laser beam, it generates a set of discrete orders depending on the period.
- The deflection of the grating orders is defined by the twodimensional grating equation.
- The grating structure as well as the incident light determine the efficiencies of the orders.
- The efficiencies can be calculated by the Fourier modal method available in VirtualLab.
- If a linear grating is illuminated under an angle (conical incidence) the scattered orders of the grating are in general not distributed on a straight line.
- This is also included in the simulation of grating systems in VirtualLab.

## **Conical Incidence on a Grating**

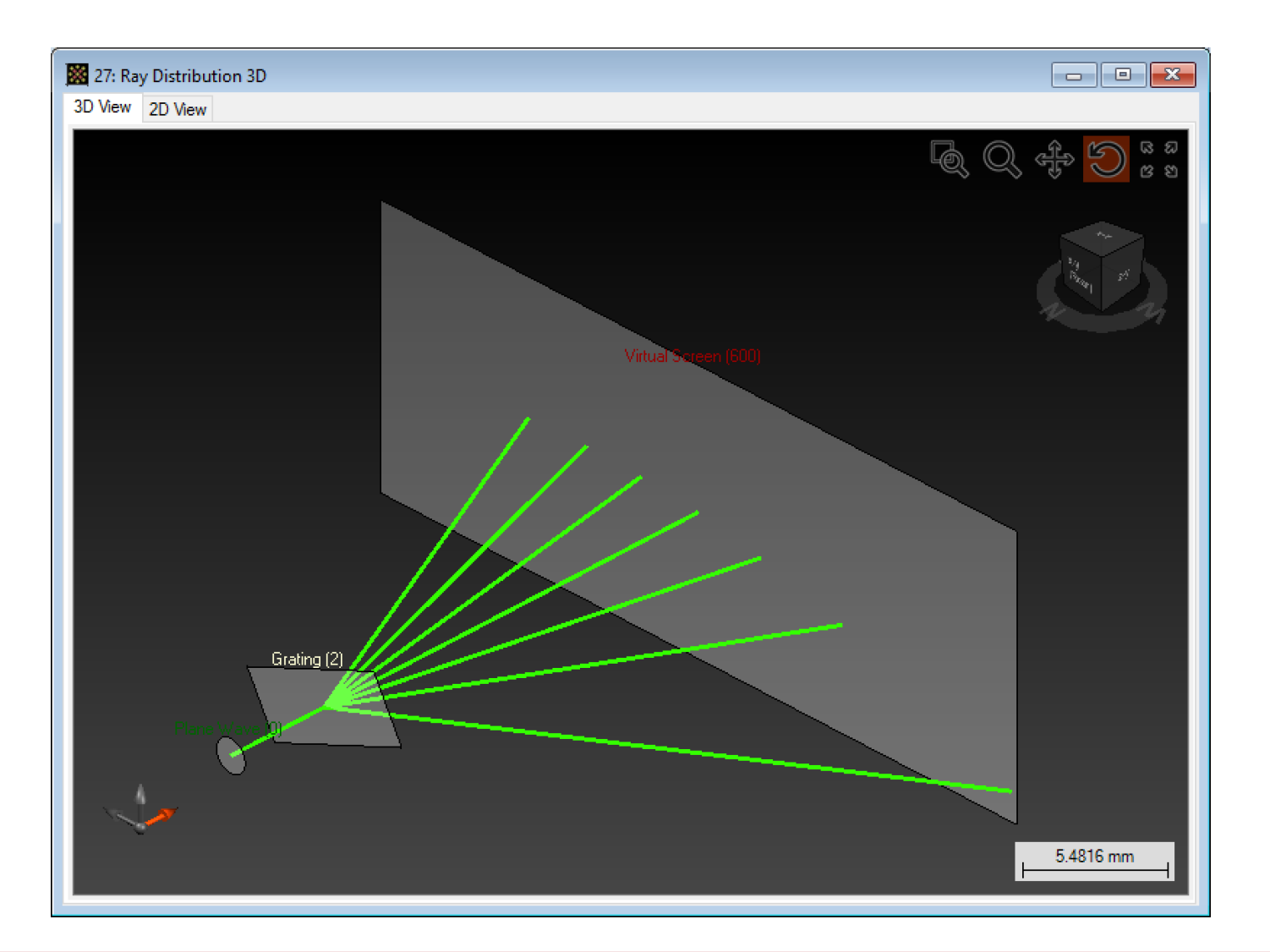

## **Applied VirtualLab Techniques and Tools**

## **Sample File**

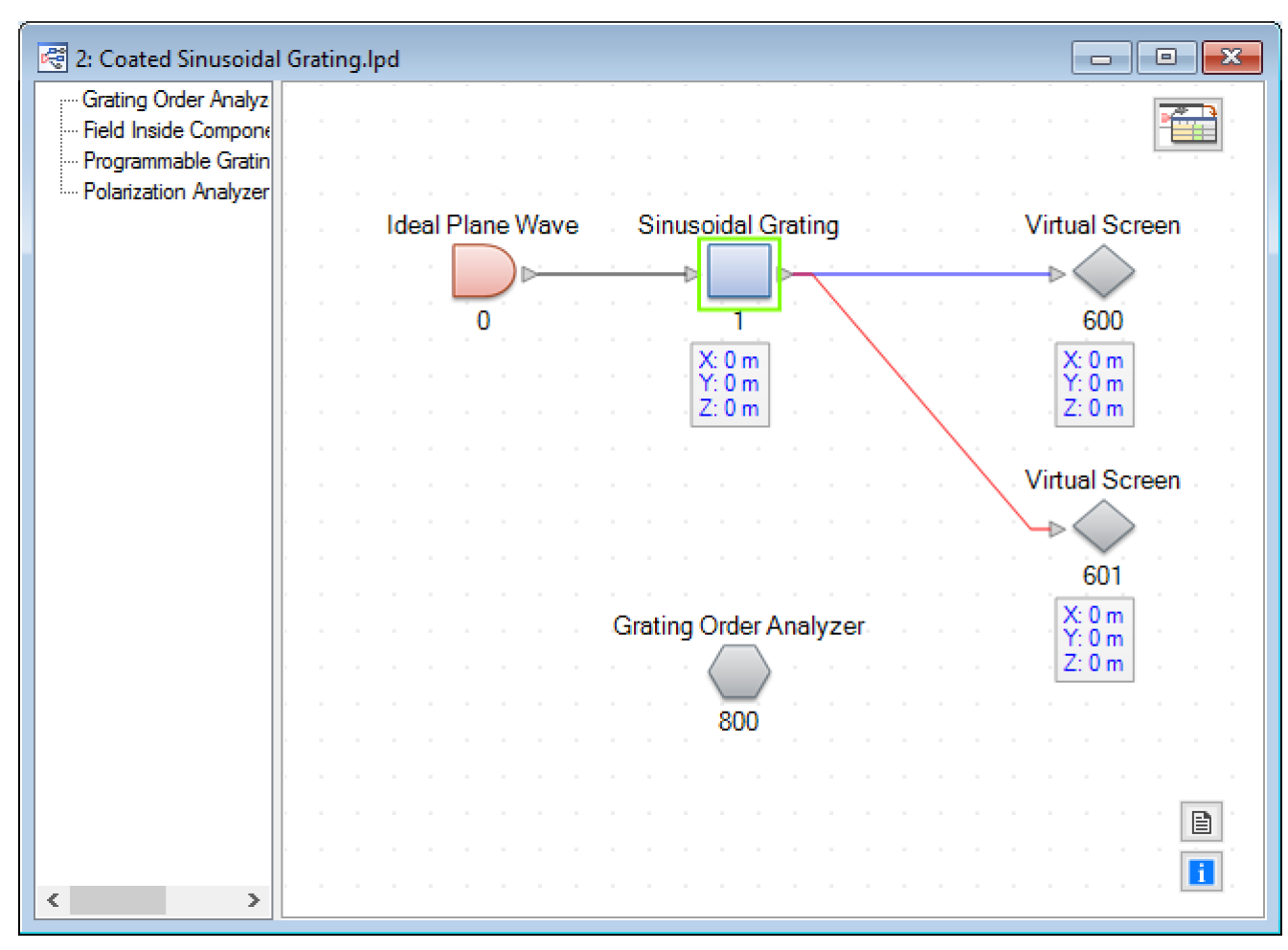

Filename: Coated Sinusoidal Grating.lpd

# **Grating Specification**

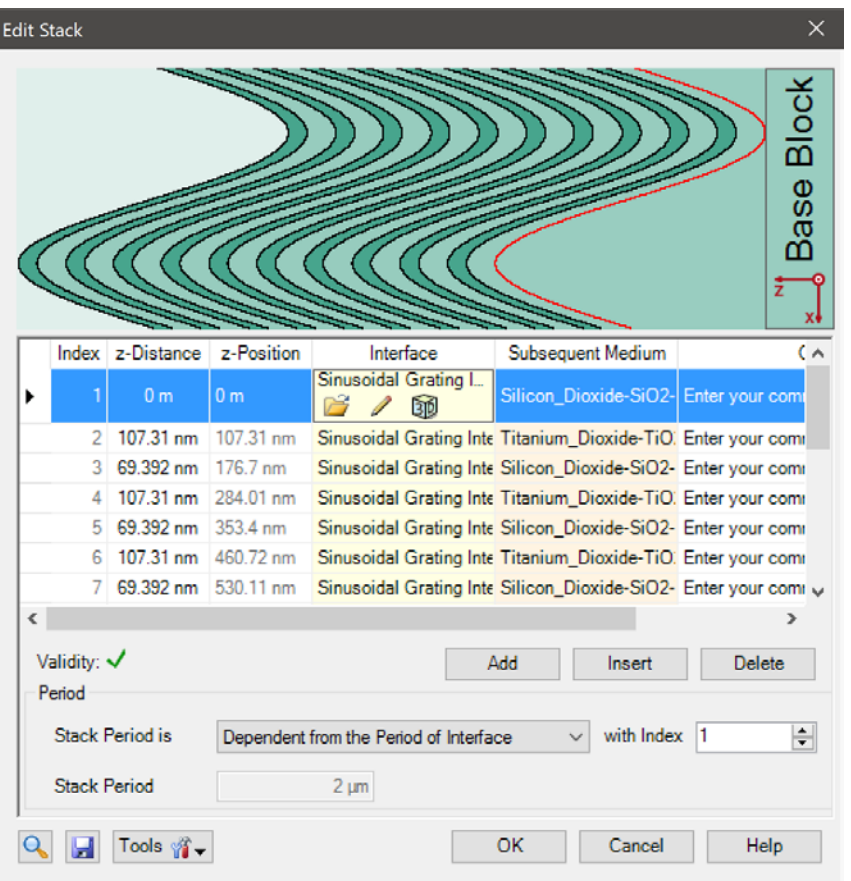

- For the demonstration of the Grating Order Analyzer for 1D gratings we use a coated sinusoidal grating.
- The grating parameters can be specified within the stack that can be accessed in the edit dialog of the grating component.

- After the grating structure has been defined you can configure the grating order analyzer.
- Various output options can be specified.
- This is done through the edit dialog of the analyzer which is opened by double clicking on the light path element in the light path view.

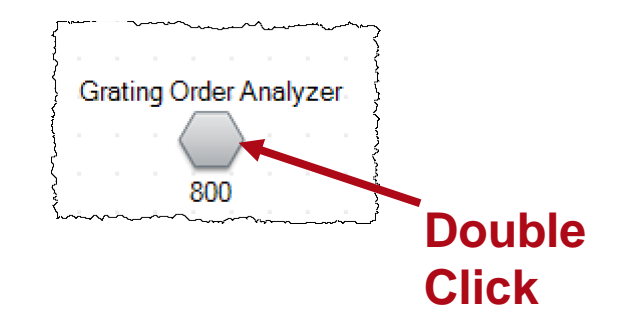

• The options of the analyzer will be explained in the following slides.

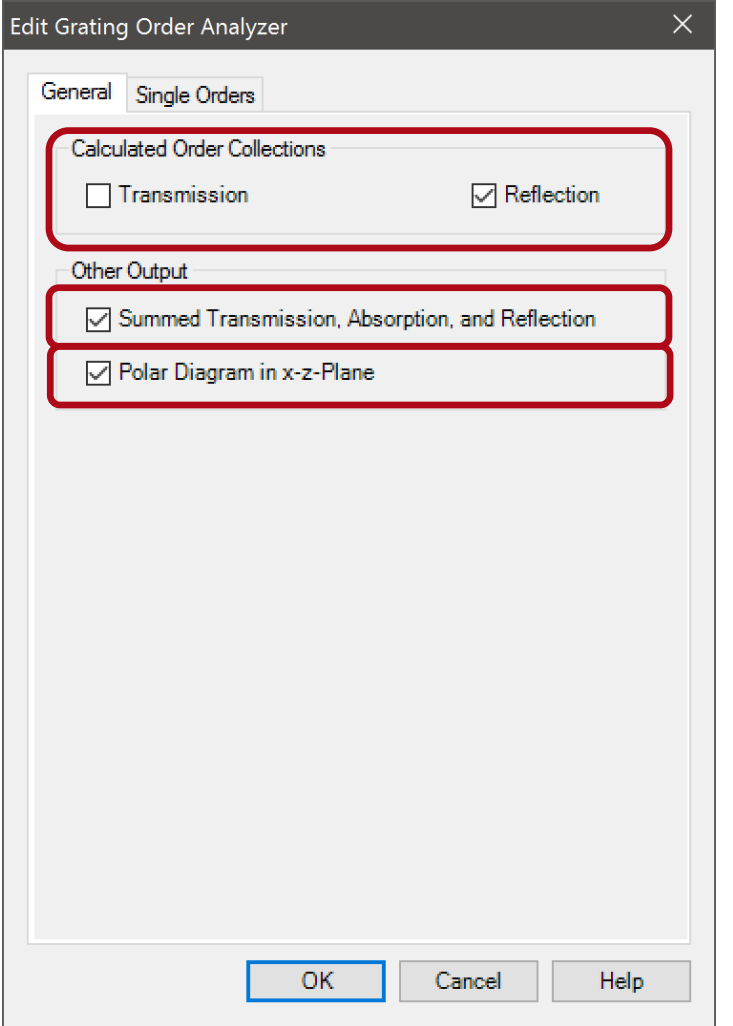

- In the *General* tab page you can select whether transmission and/or reflection shall be analyzed.
- In addition you can specify whether you would like to evaluate the summed transmission, absorbtion and reflection values and whether you would like to show a polar diagram.

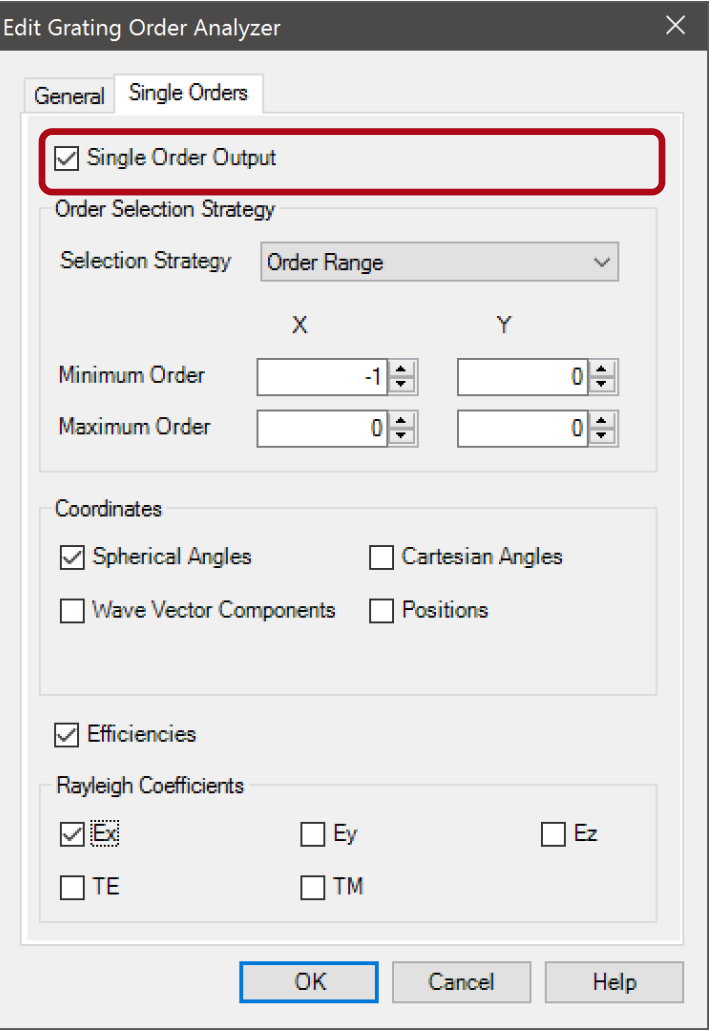

- In the *Single Orders* tab you can select whether information for single orders shall be logged.
- This option is very helpful if you would like to use the parameter run or the parametric optimization of VirtualLab to analyze and optimize specific orders of a grating.

# **Options for Single Order Output**

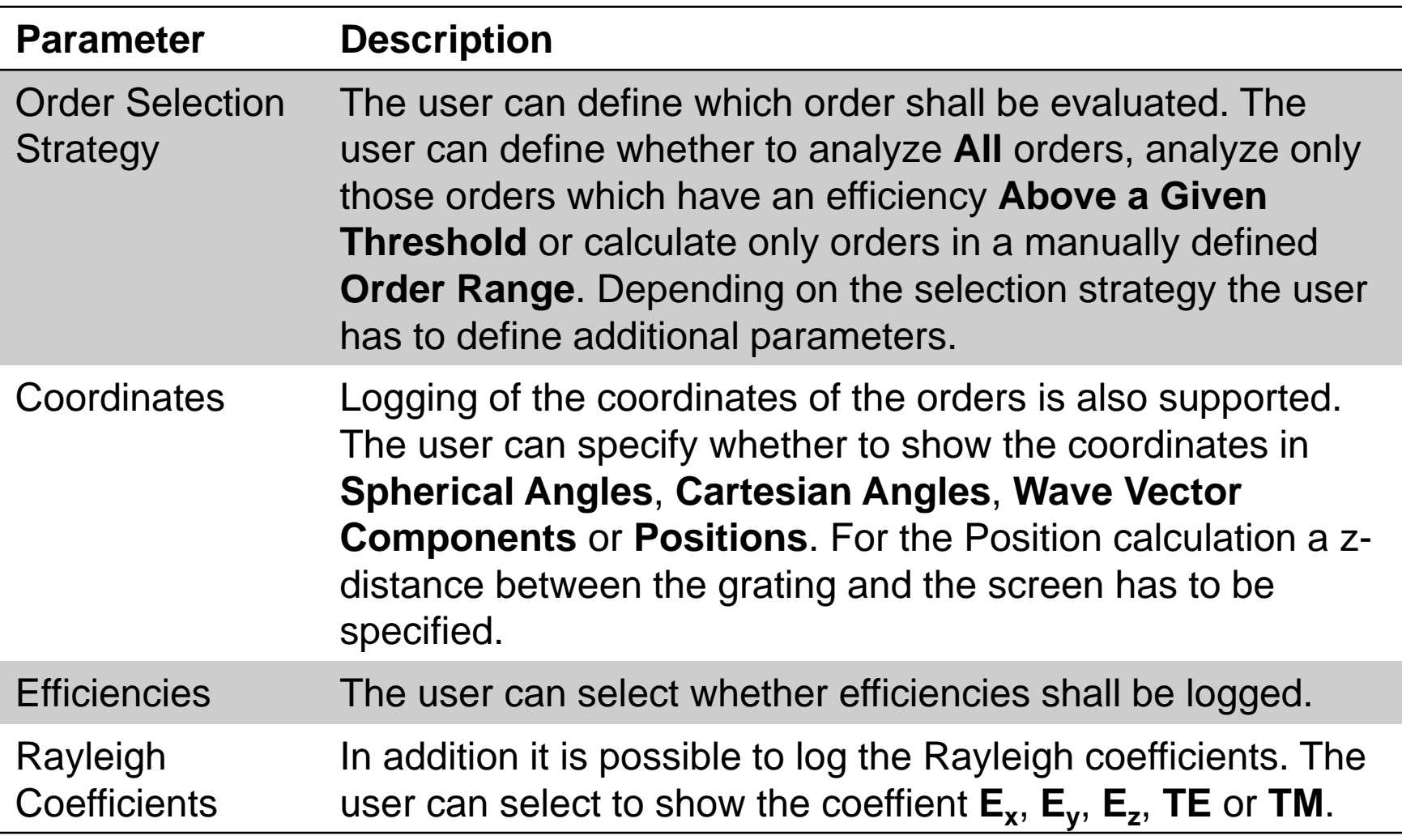

## **Grating Order Analyzer – Outputs**

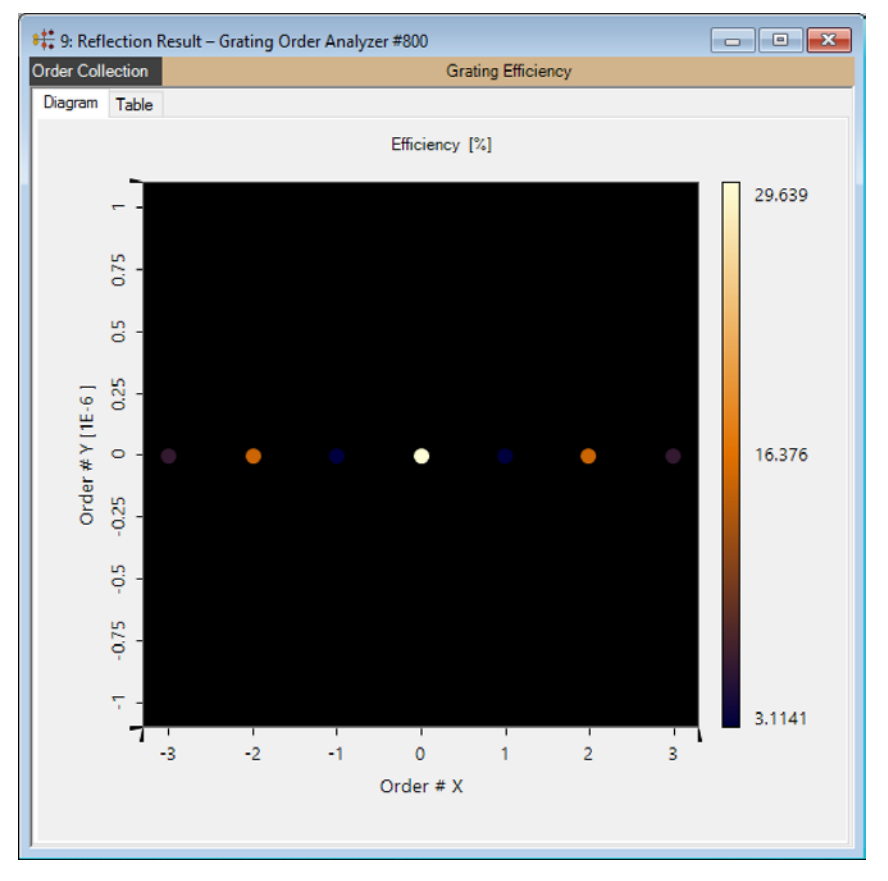

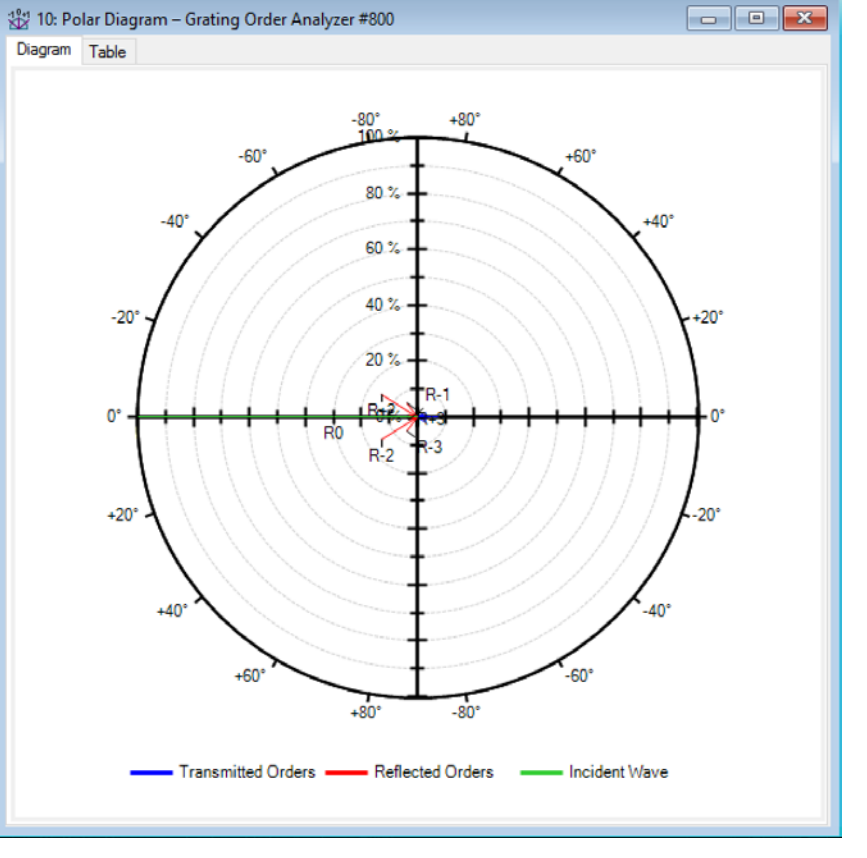

## Grating Order Collection **Fig. 2018** Polar Diagram

## **Grating Order Analyzer – Outputs**

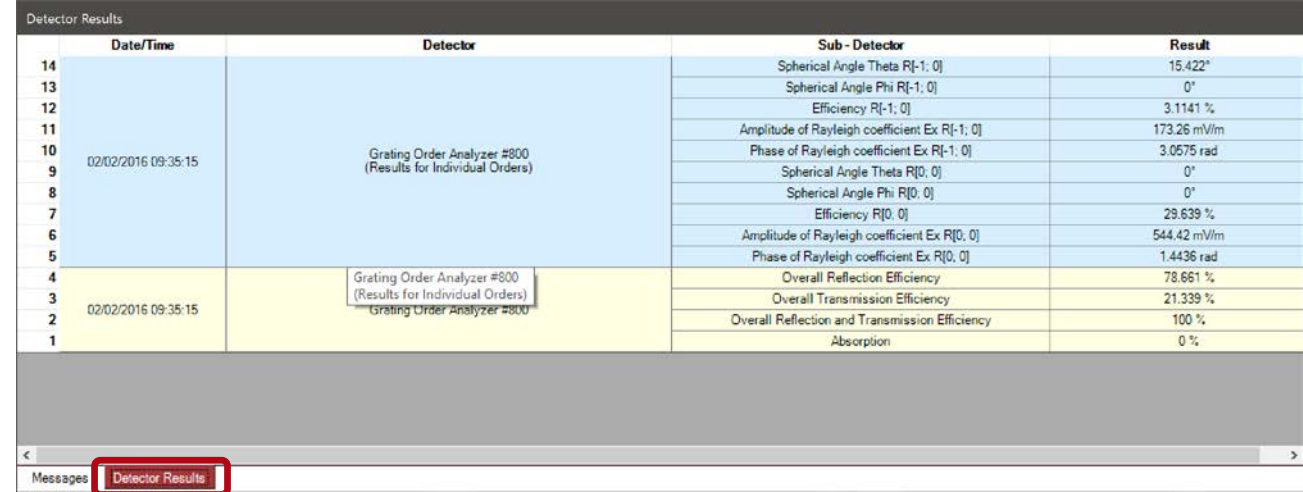

- If the Grating Order analyzer is processed within the Light Path Diagram, the single order output values are logged into the detector results tab.
- These values are also available in the parameter run and the parametric optimization.

## **Grating Order Output: Polar Diagram**

## **Polar Diagram**

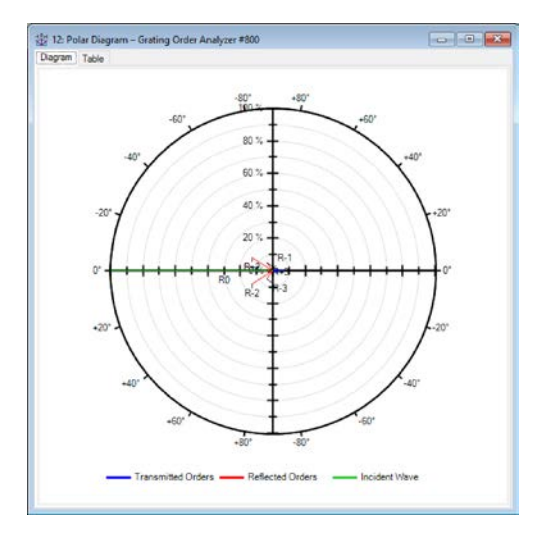

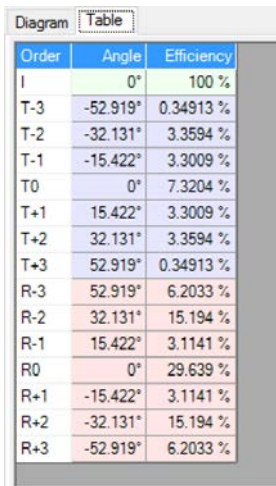

- The polar diagram output of the Grating Order Analyzer plots the efficiencies of both the reflected and the transmitted orders versus the angles in the x-zplane.
- It also provides a table of all angles and efficiencies of the displayed orders.

# **Configuring the Polar Diagram**

- You can zoom into the polar diagram with the mouse wheel, the Property Browser and the ribbon.
- You can configure which orders are shown by rightclicking on the diagram.

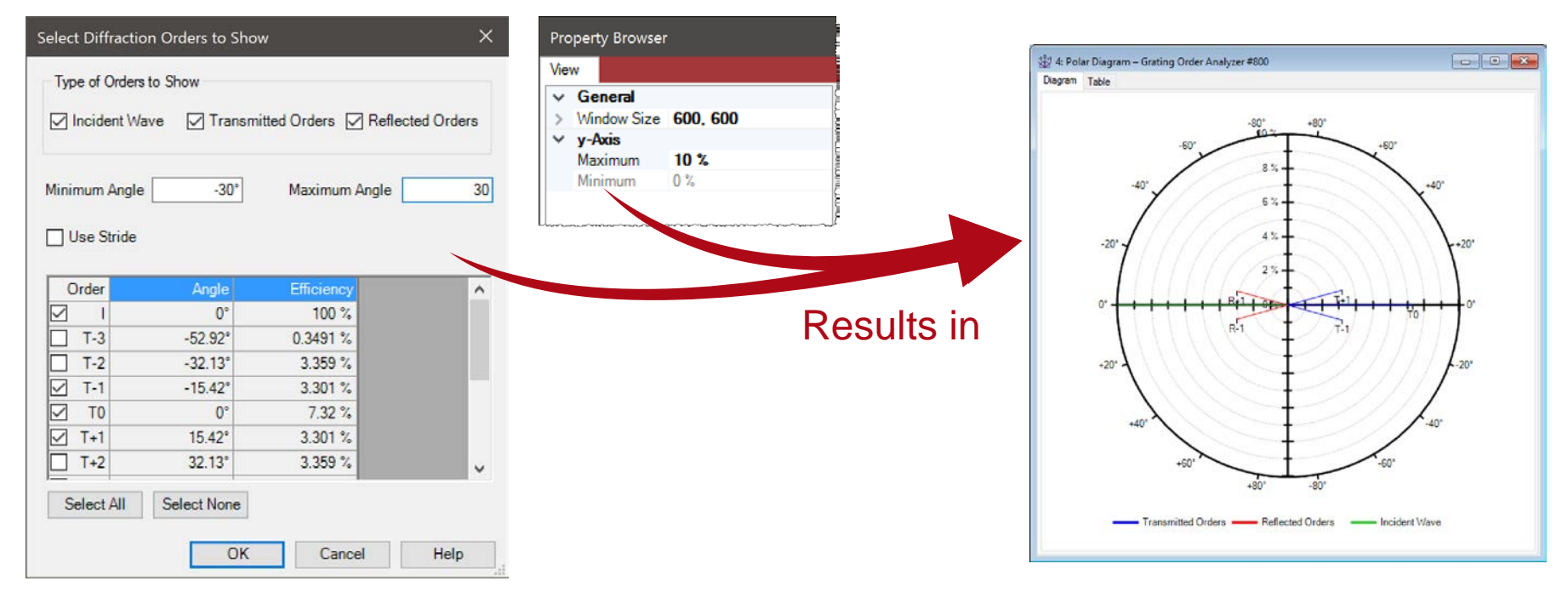

## **Grating Order Output: Order Collection**

## **Grating Order Collection**

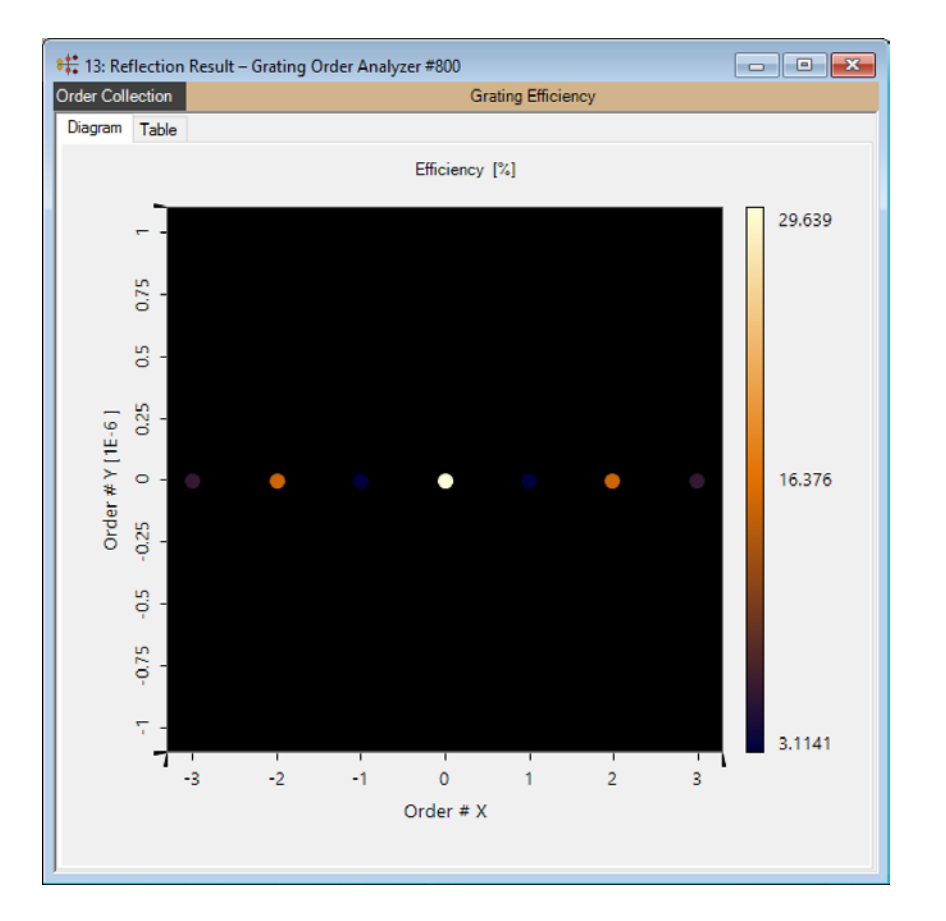

- The Grating Order Collection object is used to visualize the calculated grating efficiencies or the Rayleigh coefficients over different coordinates.
- The user can configure the data that shall be shown by setting diverse options via the property browser.

## **Setup of Data to Show**

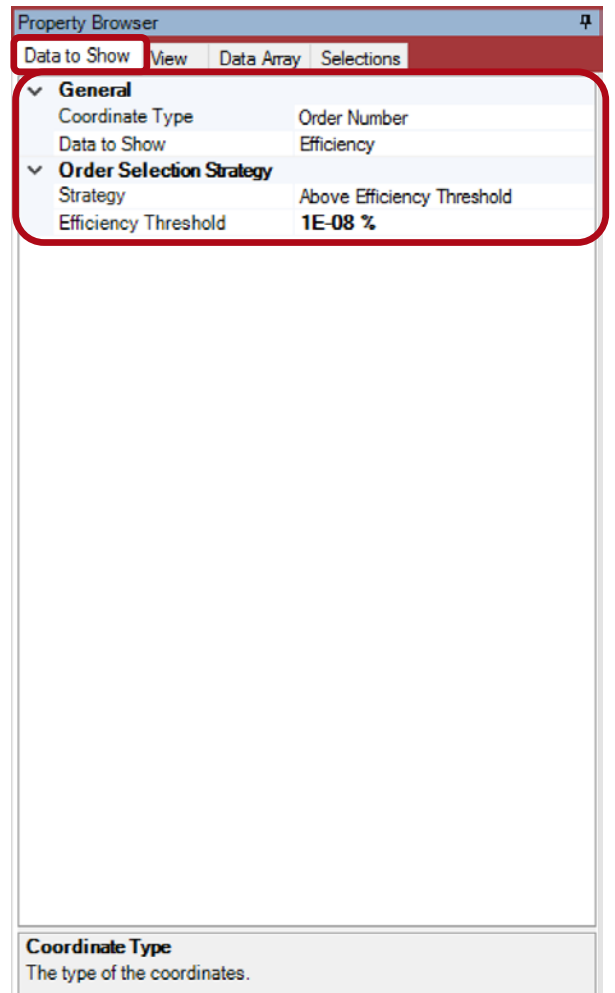

- You can specify via the property browser which data shall be shown over which coordinates.
- In addition the user can select the order to be shown in the diagram.
- These settings are done on the **Data to Show** tab page of the property browser.

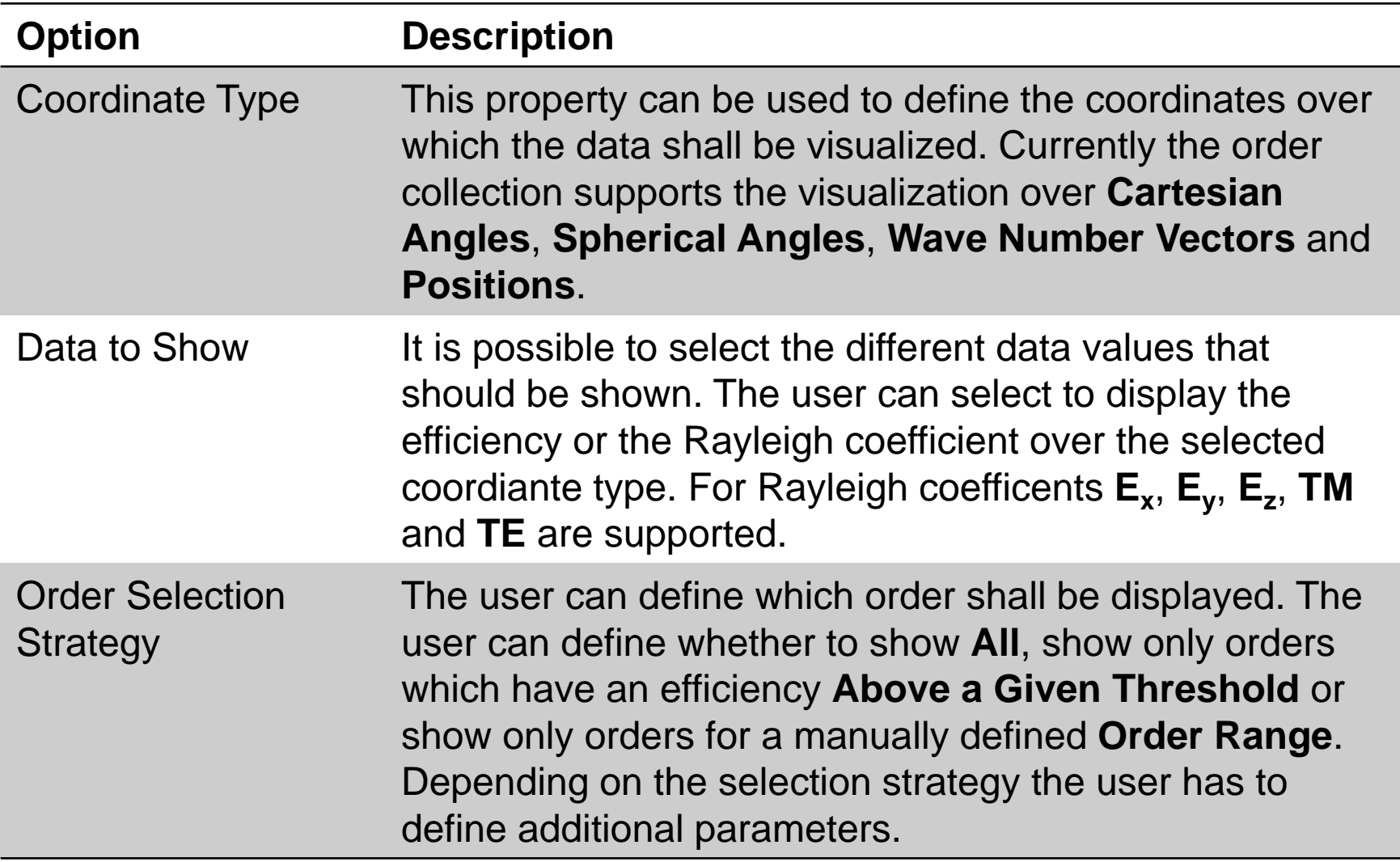

# **Setup of Additional View Settings**

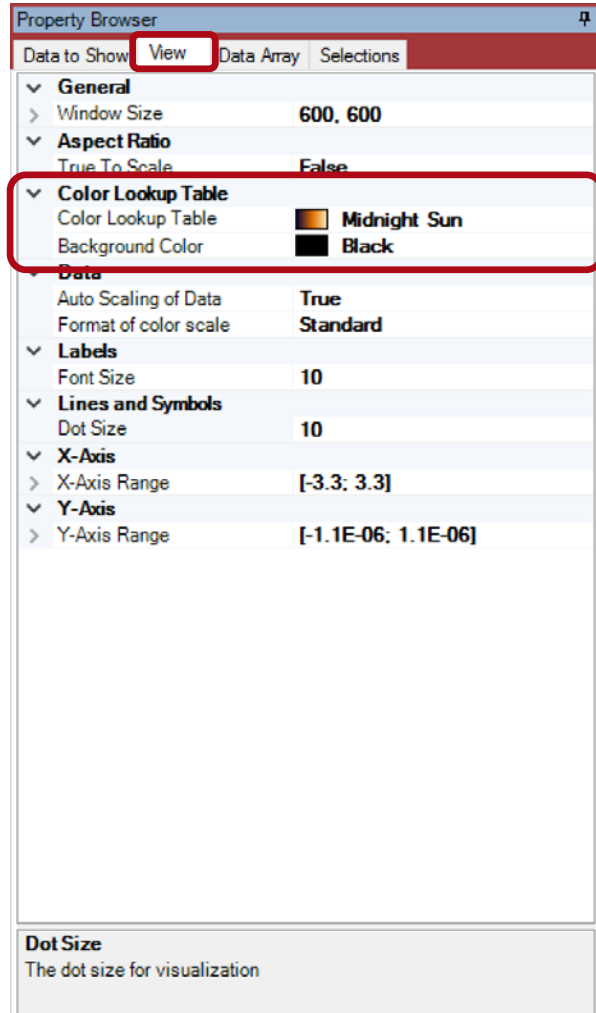

- In the **View** tab page of the property browser the user can set up additional view parameters.
- Most important for the customization of the view are the color settings.
- The user can select the background color for the view as well as the color lookup table that shall be used to define the colors for the displayed data values.

## **Example of View Customization**

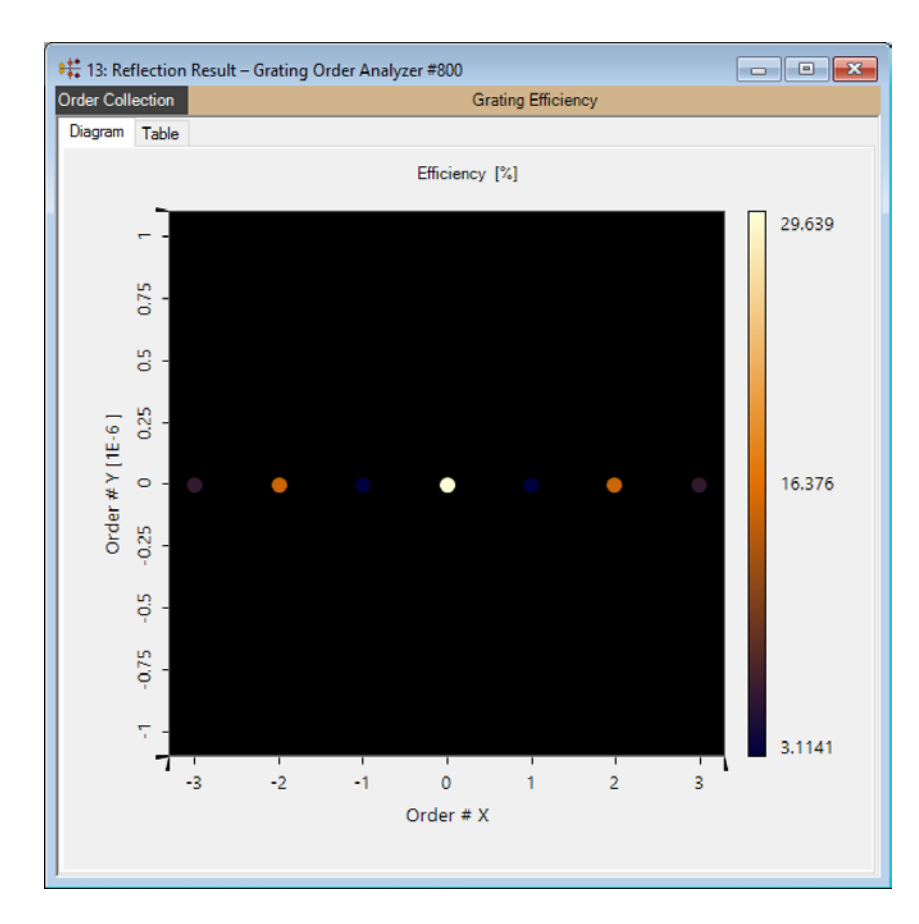

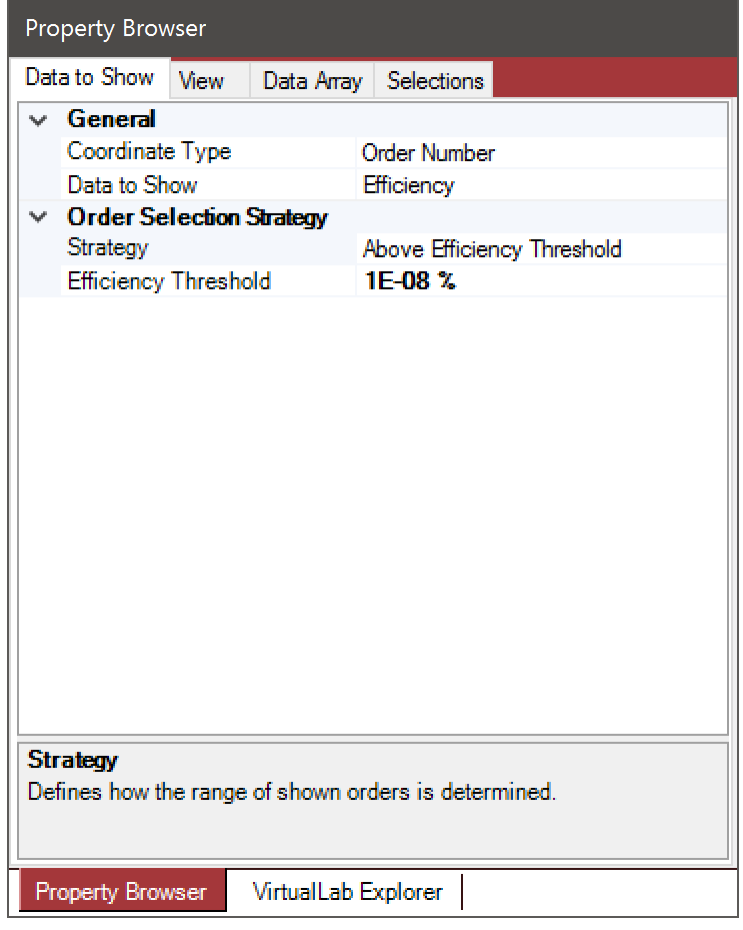

## Visualization View Settings

### 23 www.LightTrans.com

## **Example of View Customization**

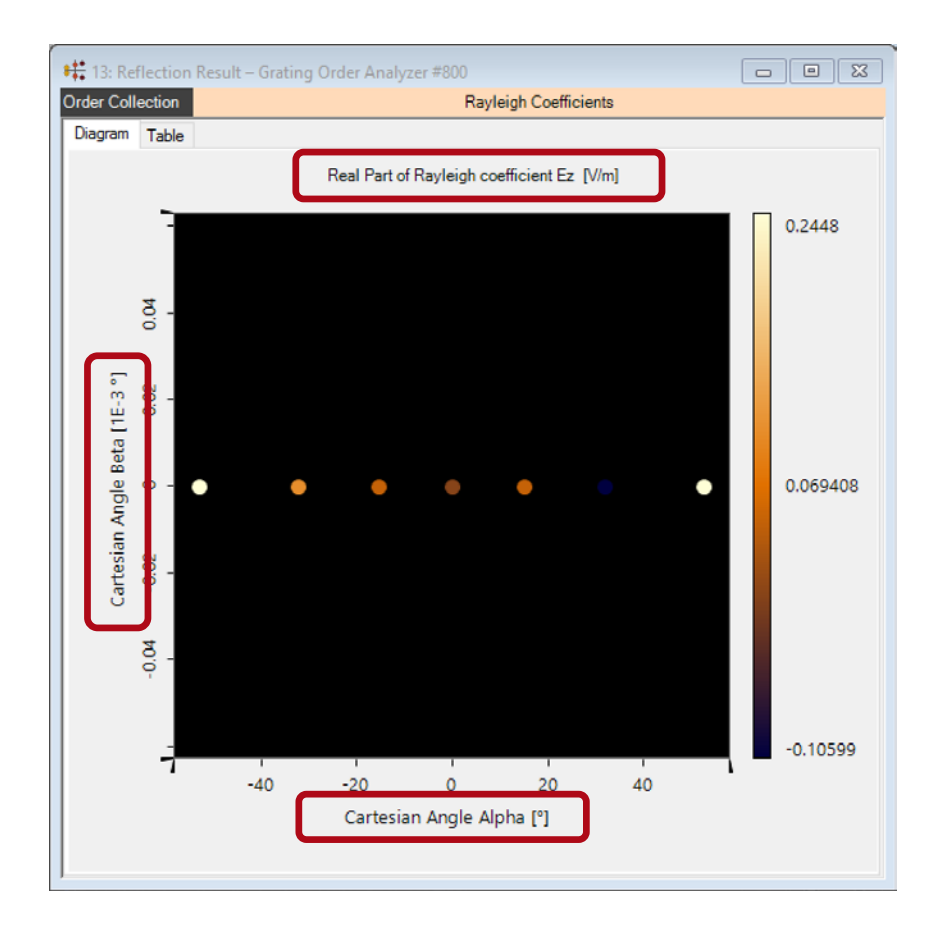

## Visualization View Settings

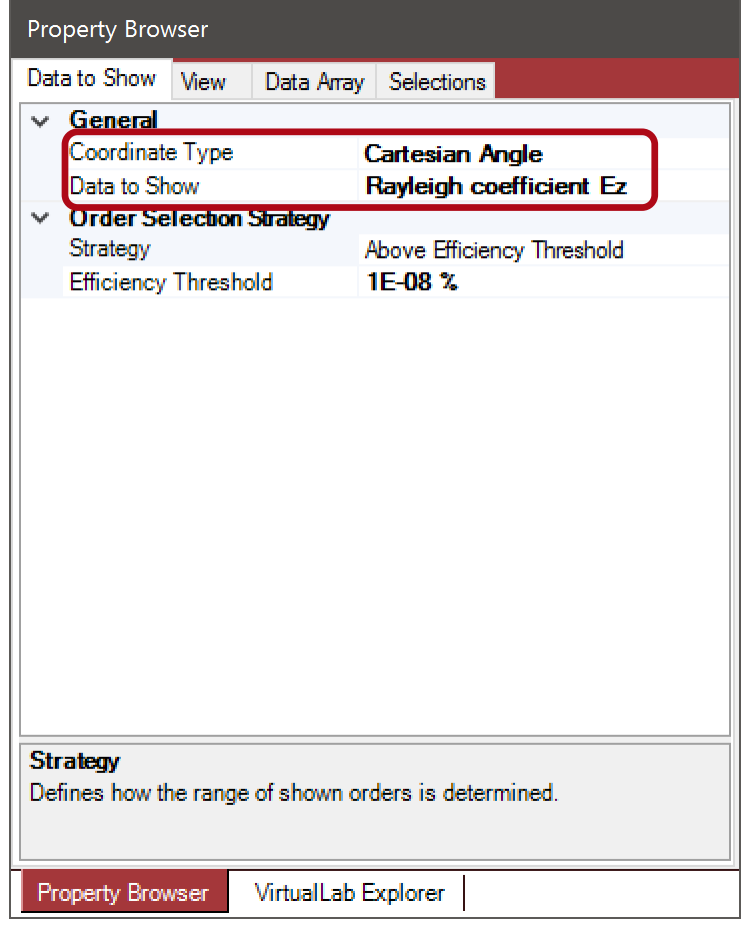

## **Example of View Customization**

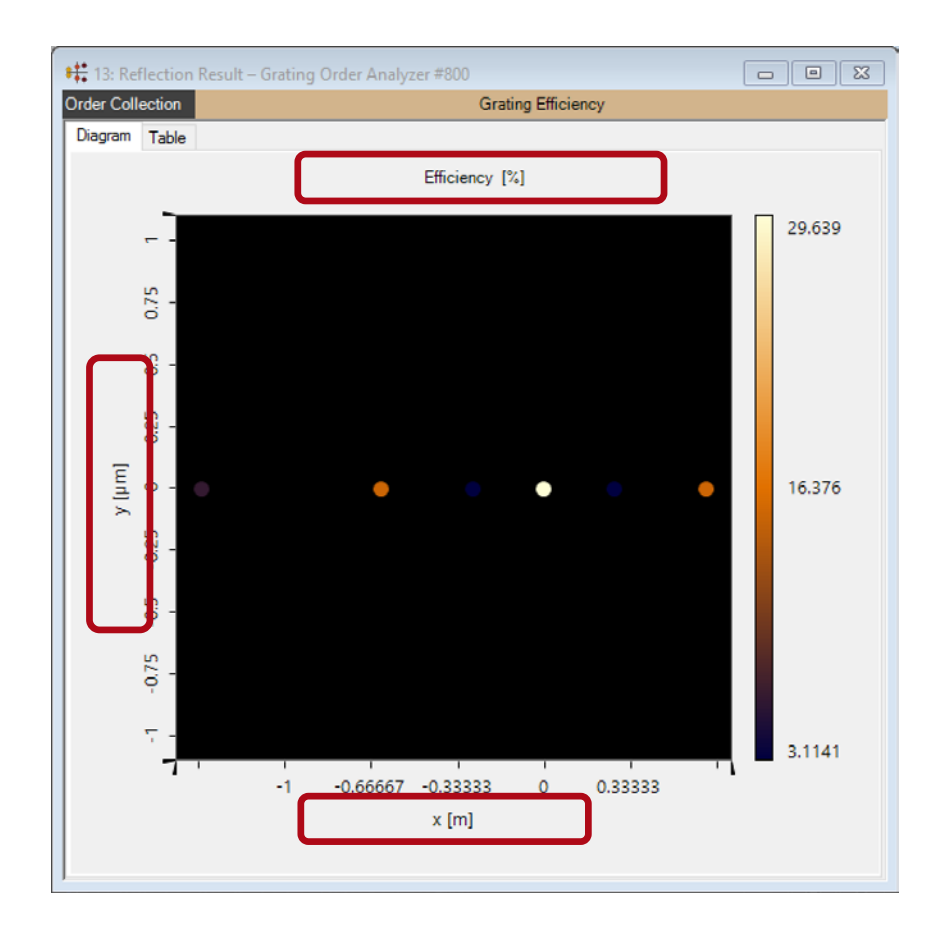

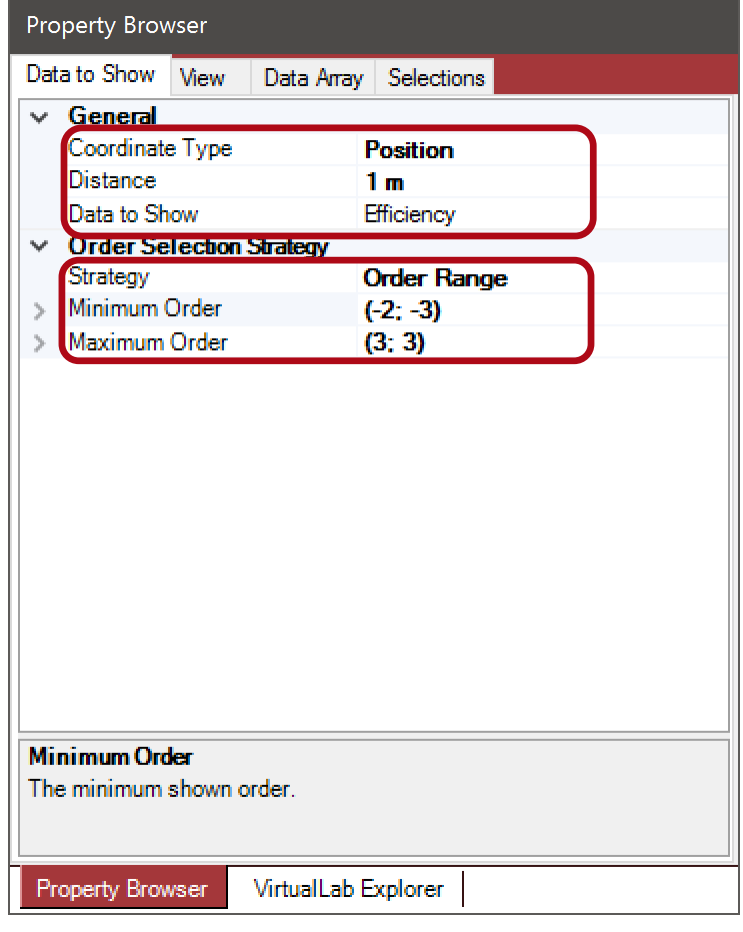

## Visualization View Settings

## **Visualization of Conical Incidence**

## **Define Conical Incidence**

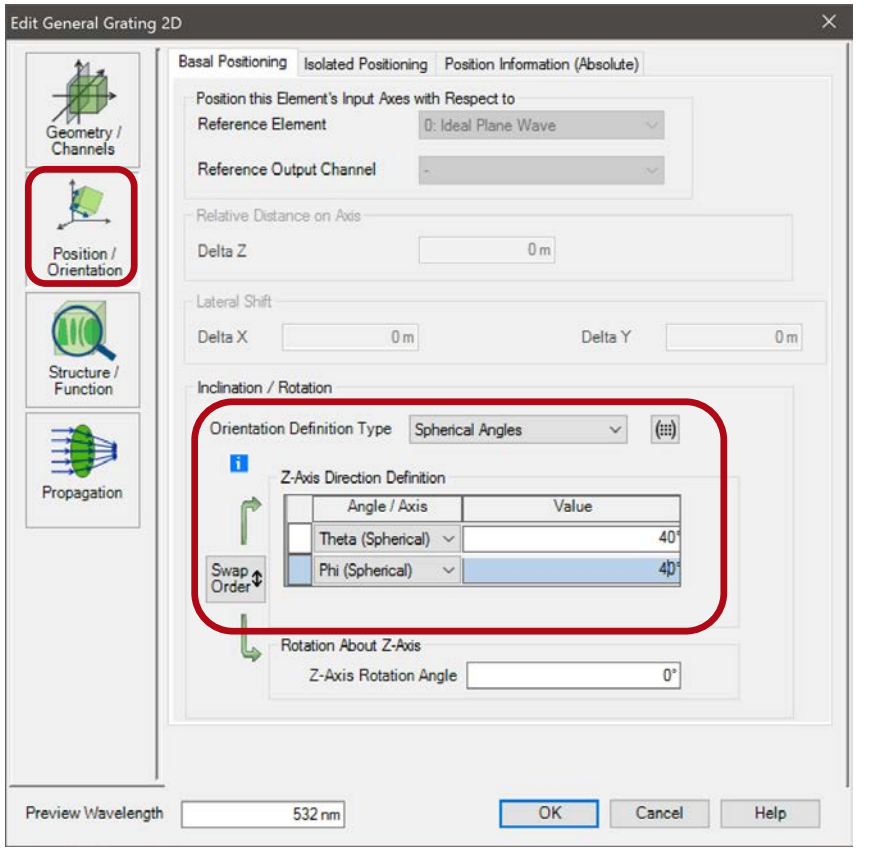

- Within the positions and orientation definition of the grating the user can define an arbitrary orientation.
- This is done in the *Position / Orientation* tab within the edit dialog of the grating.
- For this use case we use *Theta* = 40° and *Phi* =  $40^\circ$ .

## **Result – Grating Efficiencies over Order Number**

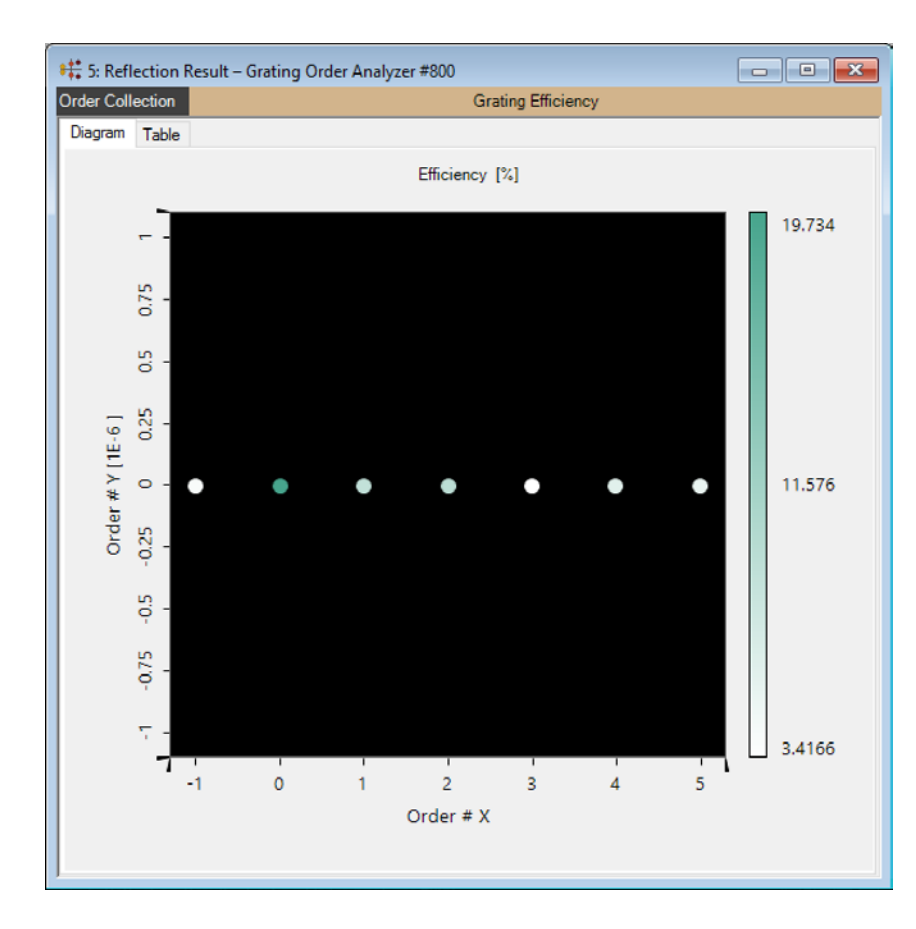

## Visualization View Settings

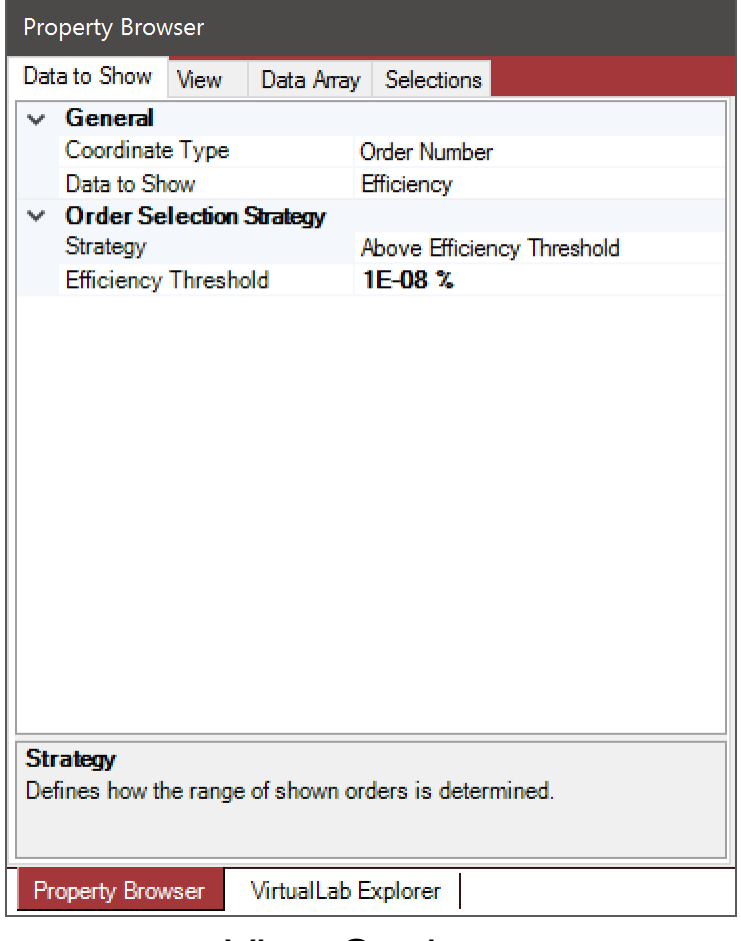

### 28 www.LightTrans.com

## **Result – Grating Efficiencies over Order Position**

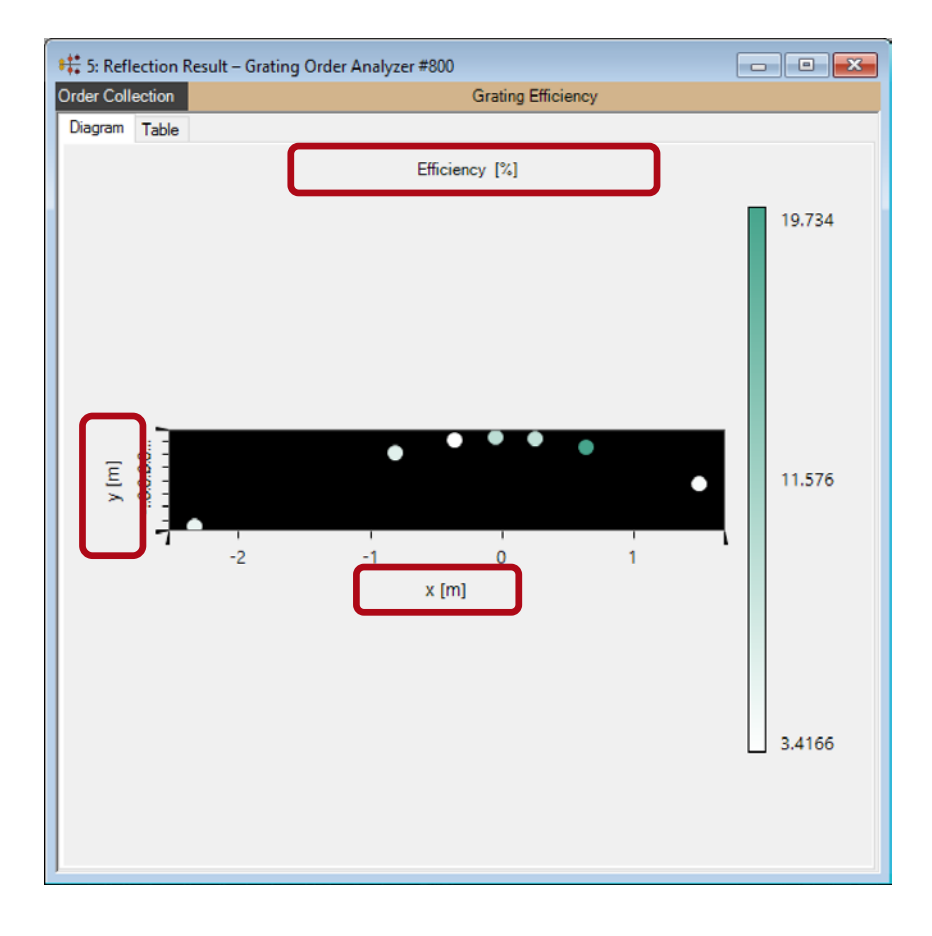

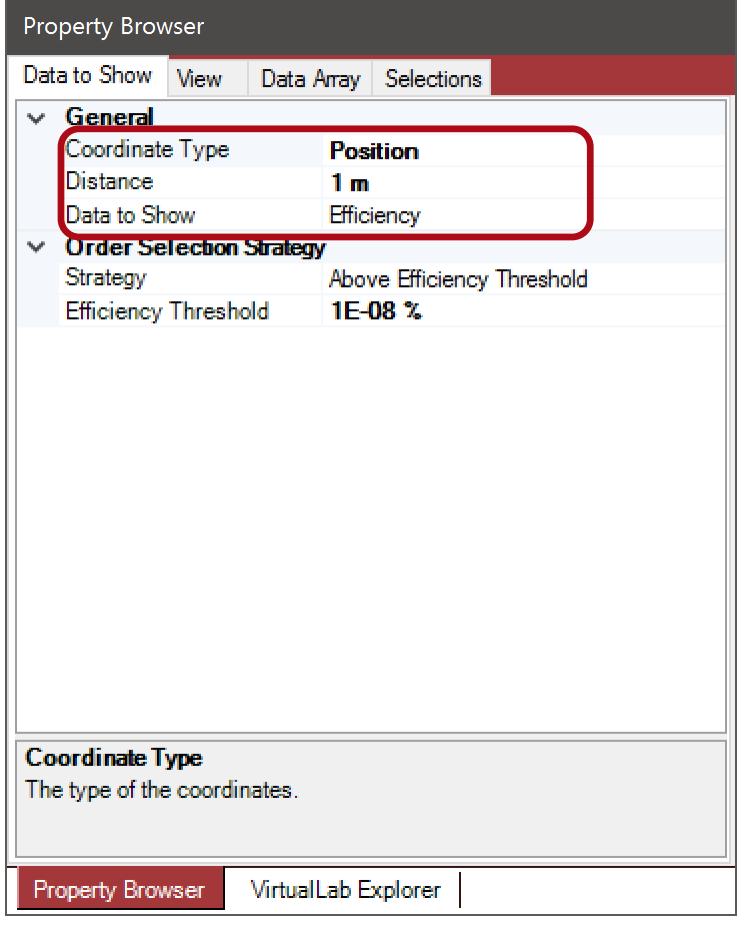

### Visualization View Settings

## **Result – Grating Efficiencies over Cartesian Angles**

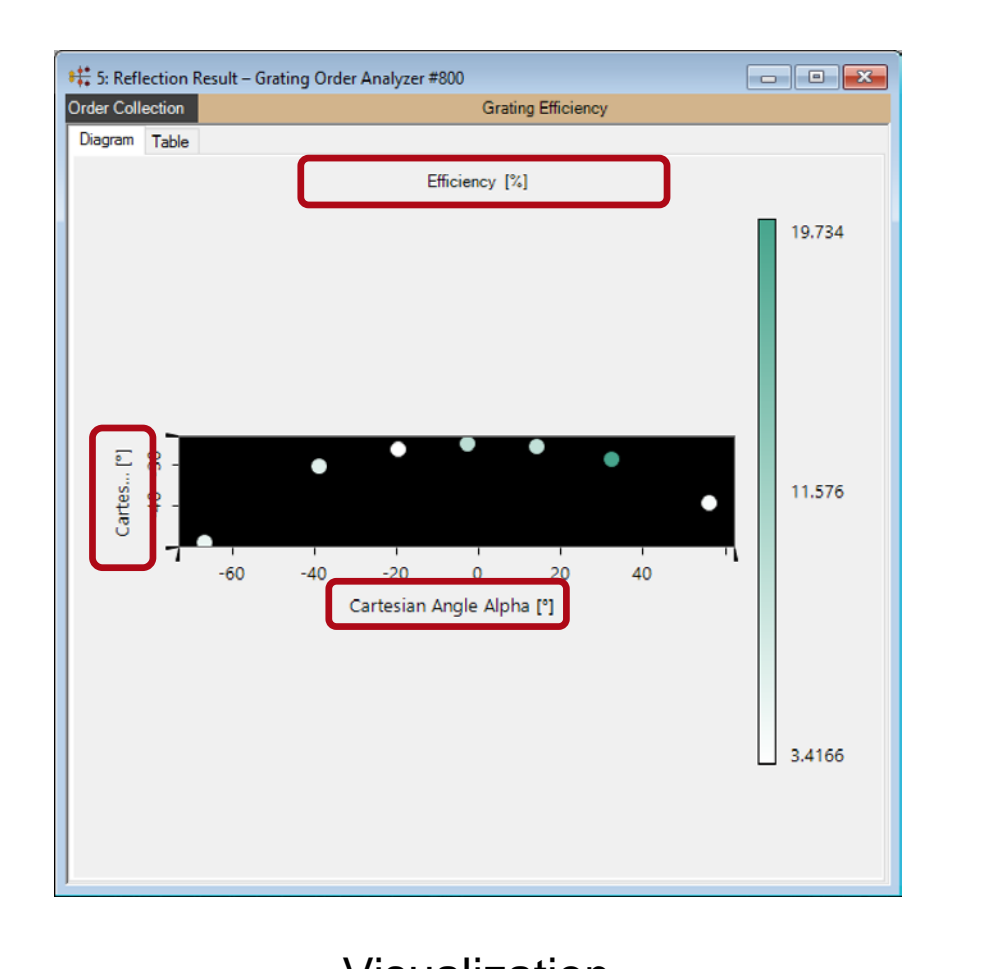

### **Property Browser** Data to Show View Data Array Selections  $\vee$  General Coordinate Type **Cartesian Angle**  $\checkmark$ Data to Show Efficiency  $\mathcal{A}$ **Urder Selection Strategy** Strategy Above Efficiency Threshold **Efficiency Threshold** 1E-08 % **Coordinate Type** The type of the coordinates. Property Browser VirtualLab Explorer

### Visualization View Settings

### 30 www.LightTrans.com

## **Result – Grating Efficiencies over Spherical Angles**

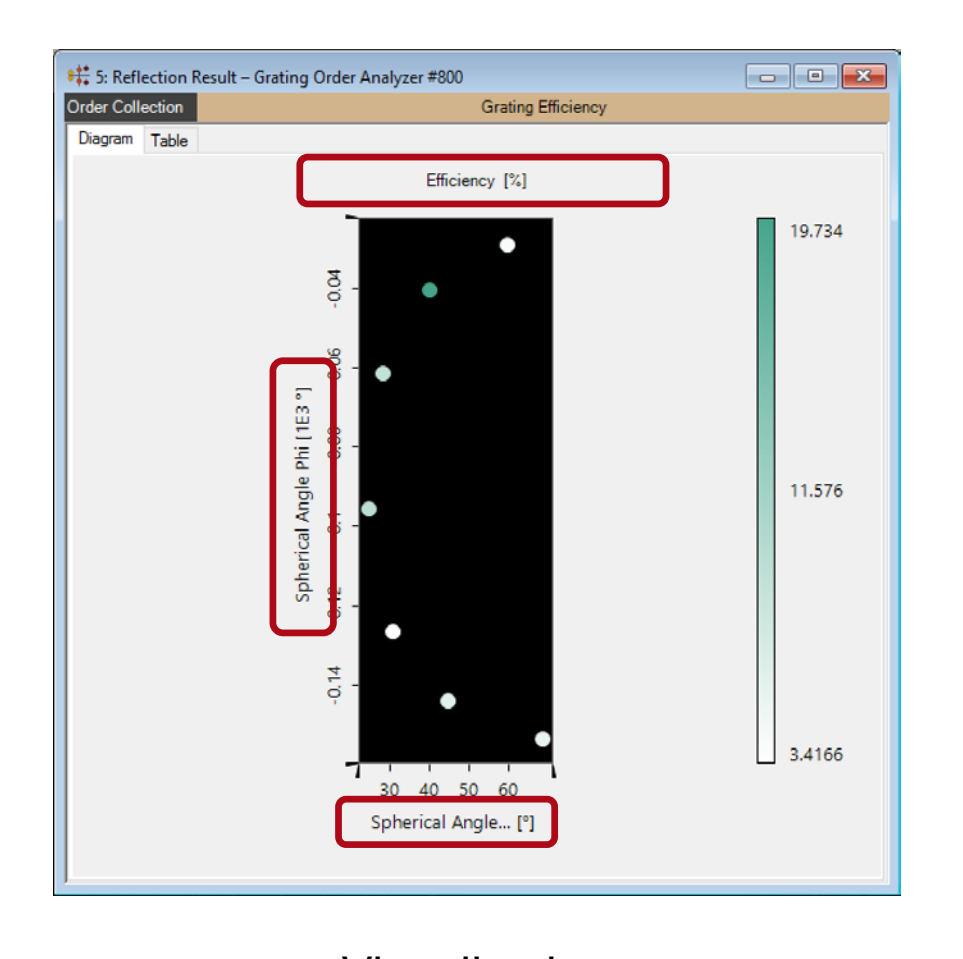

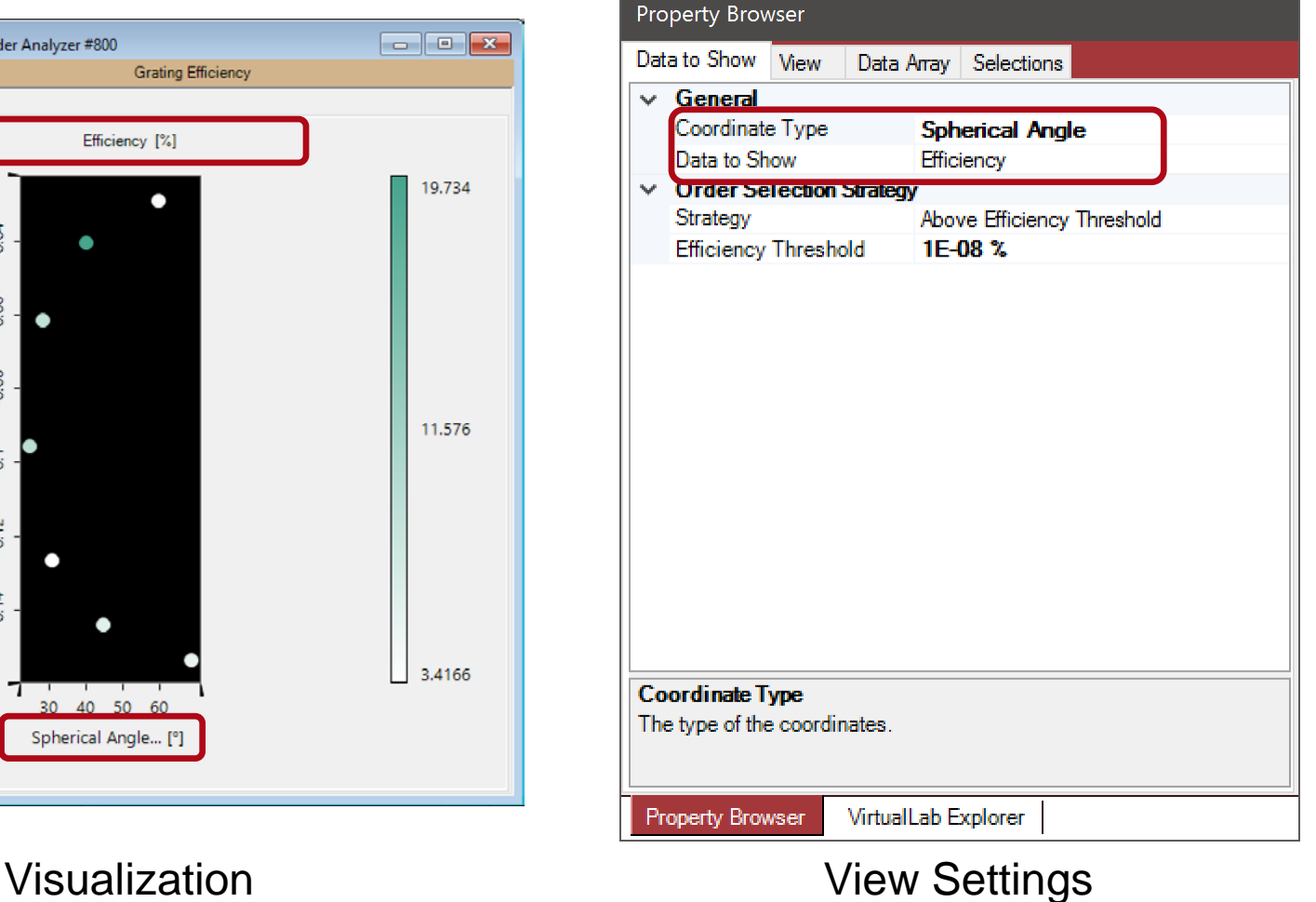

### 31 www.LightTrans.com

# **Tips & Tricks: Aspect Ratio**

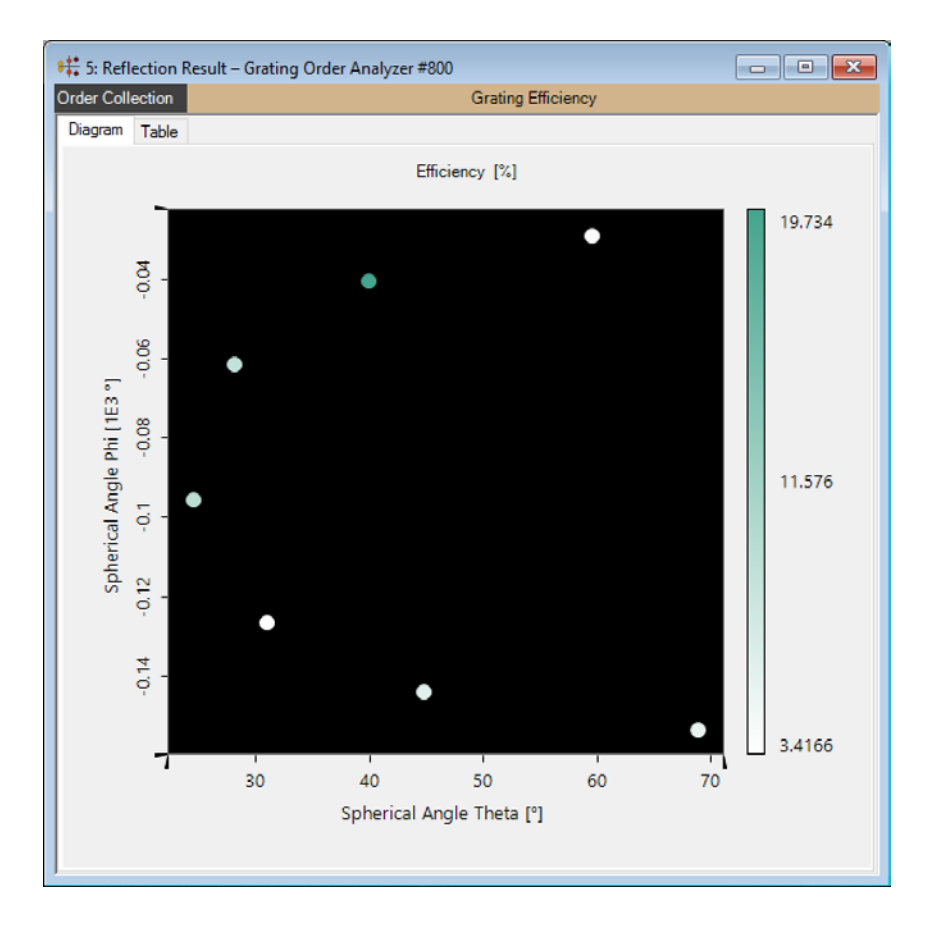

## Free Aspect Ratio

- Depending on the coordinate range which is displayed it could be helpful to change the aspect ratio of the data.
- The aspect ratio can be adapted via the property browser or via the corresponding ribbon entry:

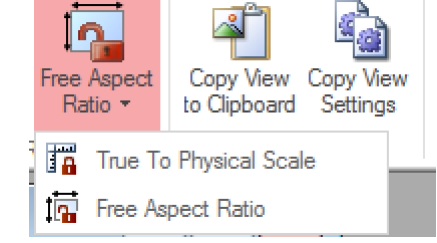

## **Document Information**

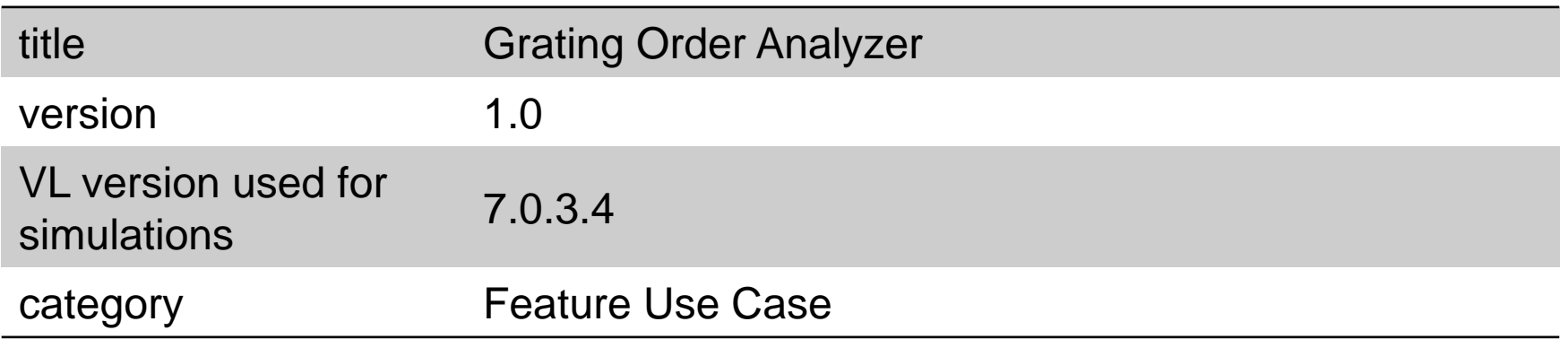